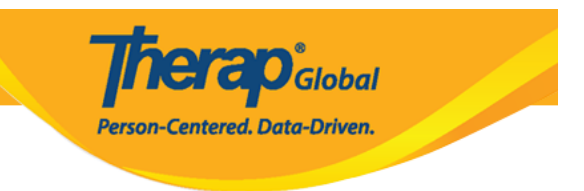

# **Enrollment of Individuals in a Program**

Enrolling individuals in at least one program is necessary to perform the majority of documentation within Therap.

Users assigned with the **IDF Admin** *Administrative Role* will be able to enroll all the individuals for a selected Program using the **Enrollment-By Program** feature in Therap.

- **[Enroll Individuals](#page--1-0)**
- **[Edit Enrollment Date](#page--1-0)**
- **[Discharge Individuals](#page--1-0)**

# **Enroll Individuals**

1. On the **Admin** tab, click on the **By Program** link beside **Enrollment** under the **Care** section.

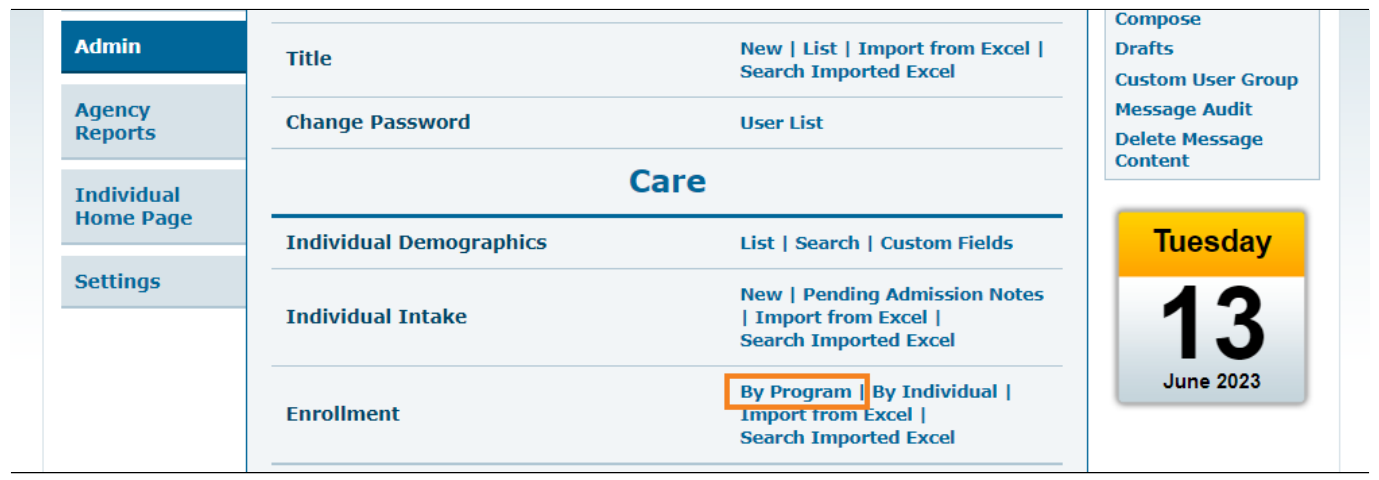

2. On the **Program (Site)** page, click on the preferred program in which you want to enroll the individuals.

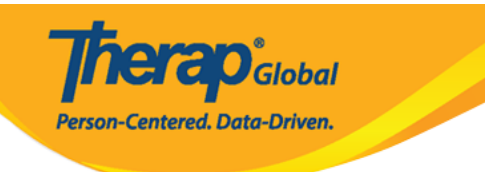

#### Program (Site)

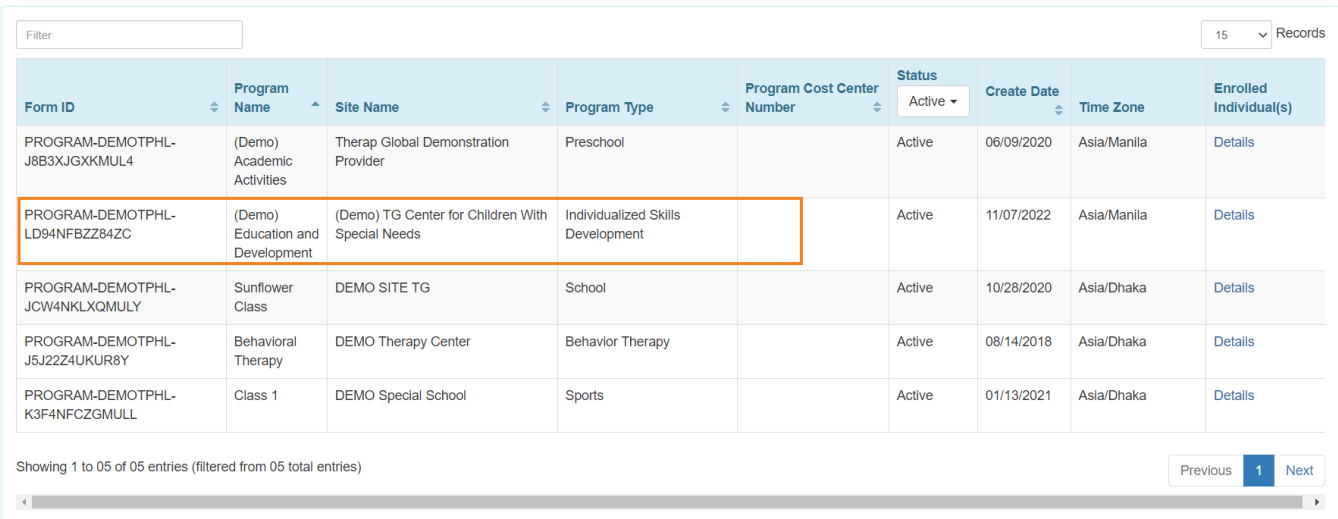

# 3. From the **Enrollable Individual(s)** section, click on the **Enroll** link.

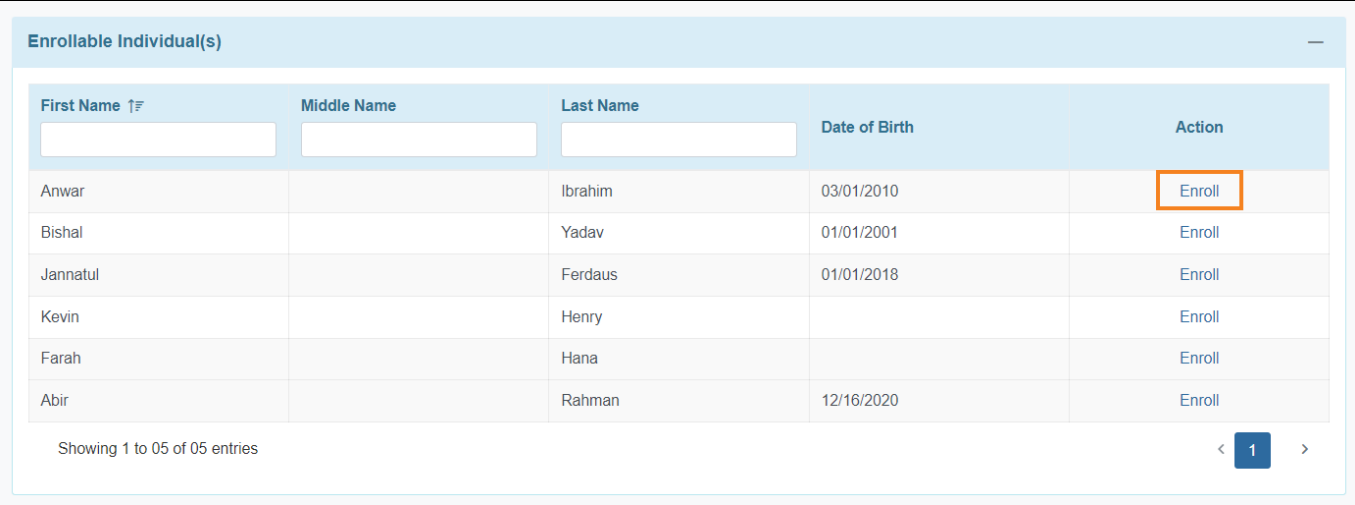

The **Individual Enrollment** window will be shown. Click on the calendar icon to select the date of enrollment.

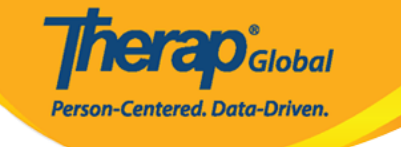

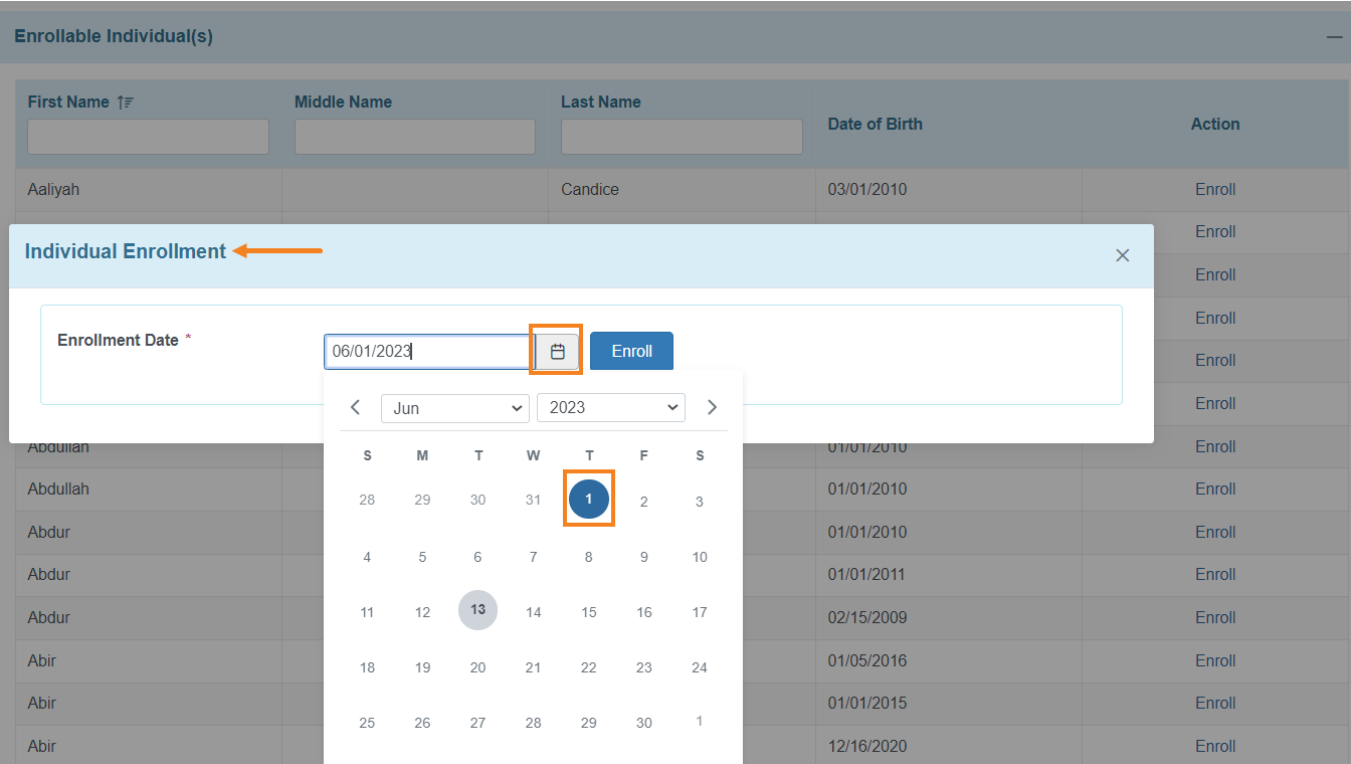

### Click on the **Enroll** button to enroll the individual.

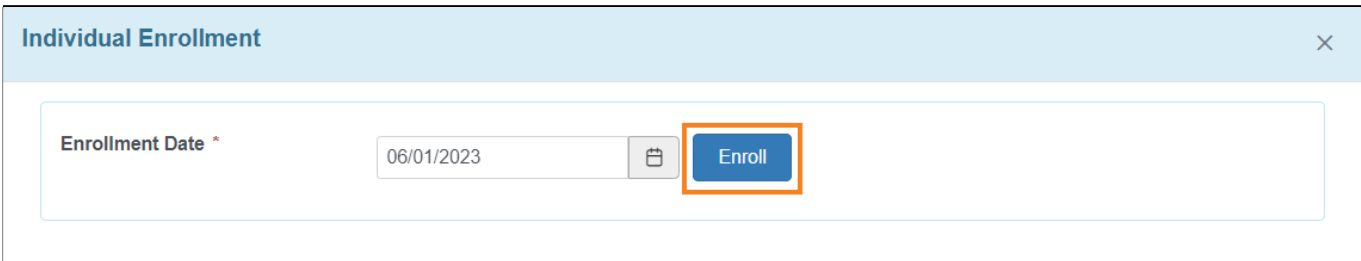

**Note:** To enroll all the individuals of a selected program, users can follow the above steps.

4. Users can see the enrolled individuals name under the **Enrolled Individual(s)** section. Click on the **Save** button to save the enrollments.

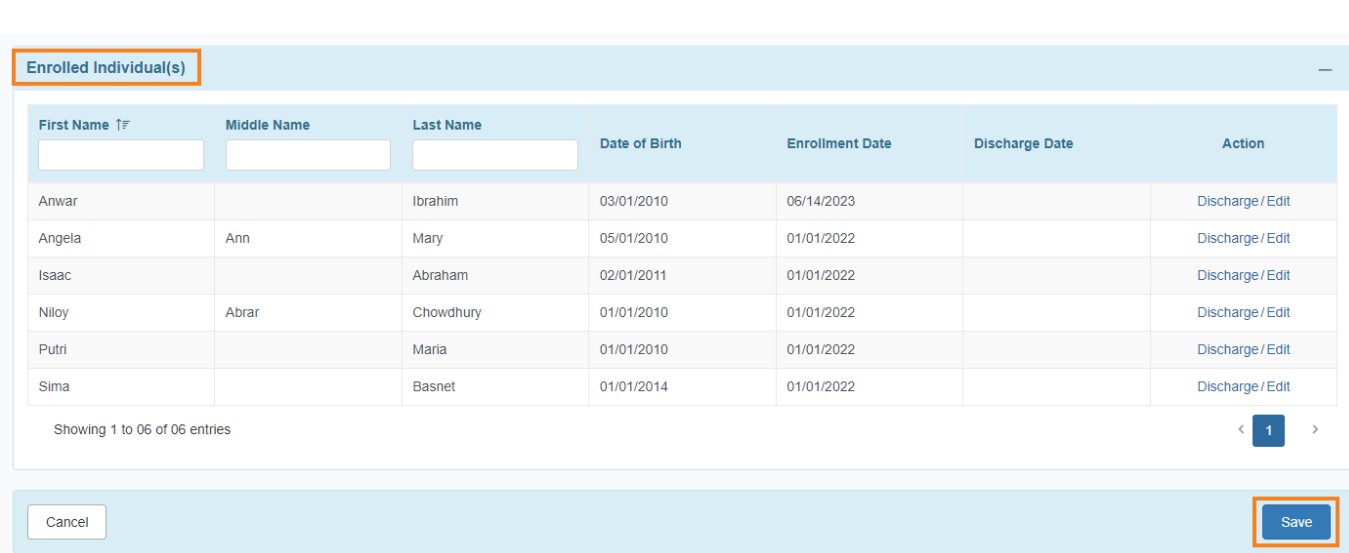

**Therap**c<sub>Global</sub>

Person-Centered. Data-Driven.

# **Edit/Discharge Individuals from the Program**

Users can **Edit** the **Enrollment Date** and also **Discharge** the individuals if needed from the **Individual Enrollments** page.

# **Edit Enrollment Date**

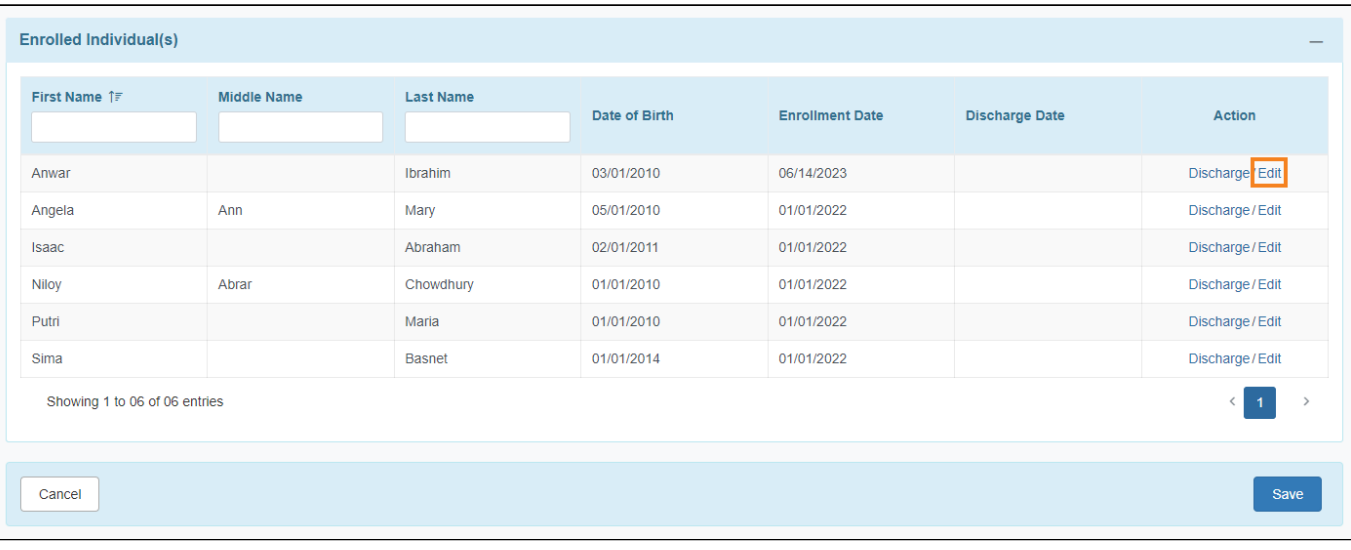

To edit the **Enrollment Date** click on the **Edit** button.

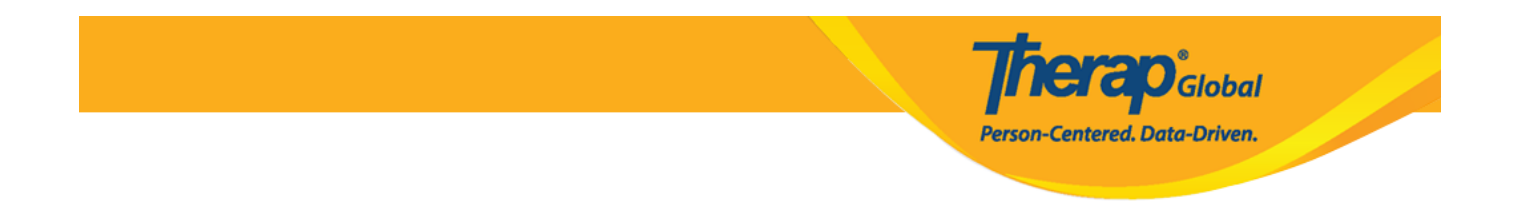

From the **Enrollment Date** window select the preferred date and click on **Continue**.

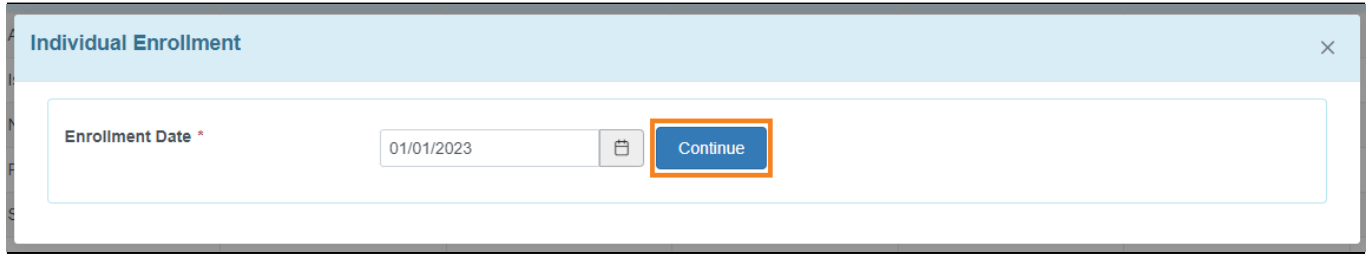

# **Discharge Individuals**

To discharge the individual click on the **Discharge** button under the **Enrolled Individual(s)** section.

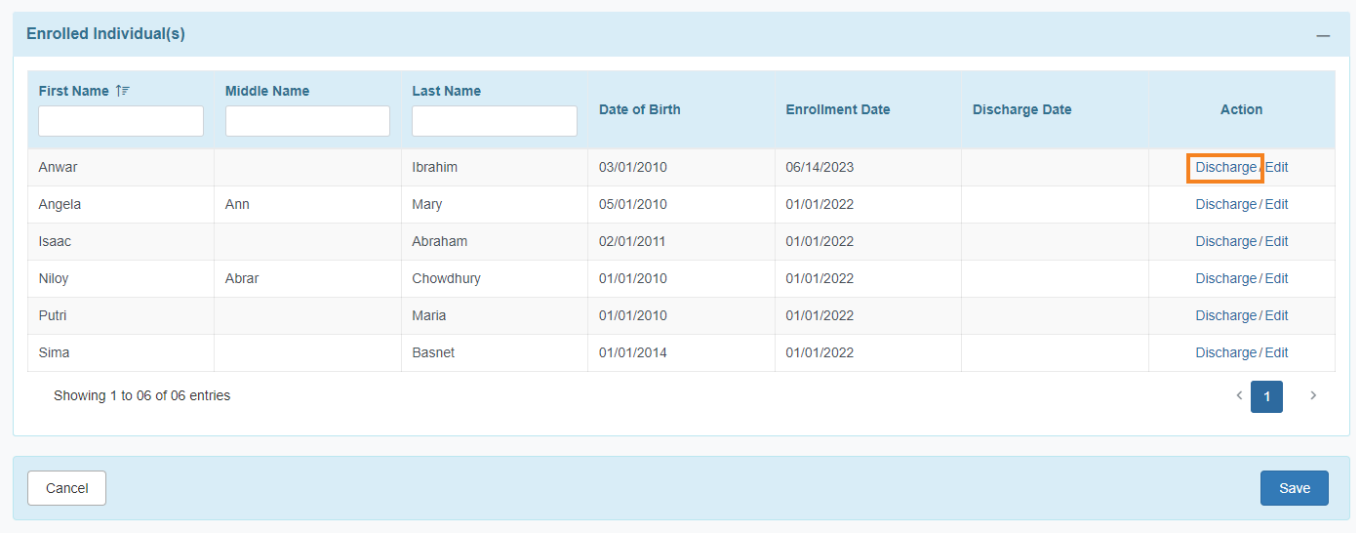

On the **Discharge Date** window, enter the **Discharge Date** and click on the **Discharge** button.

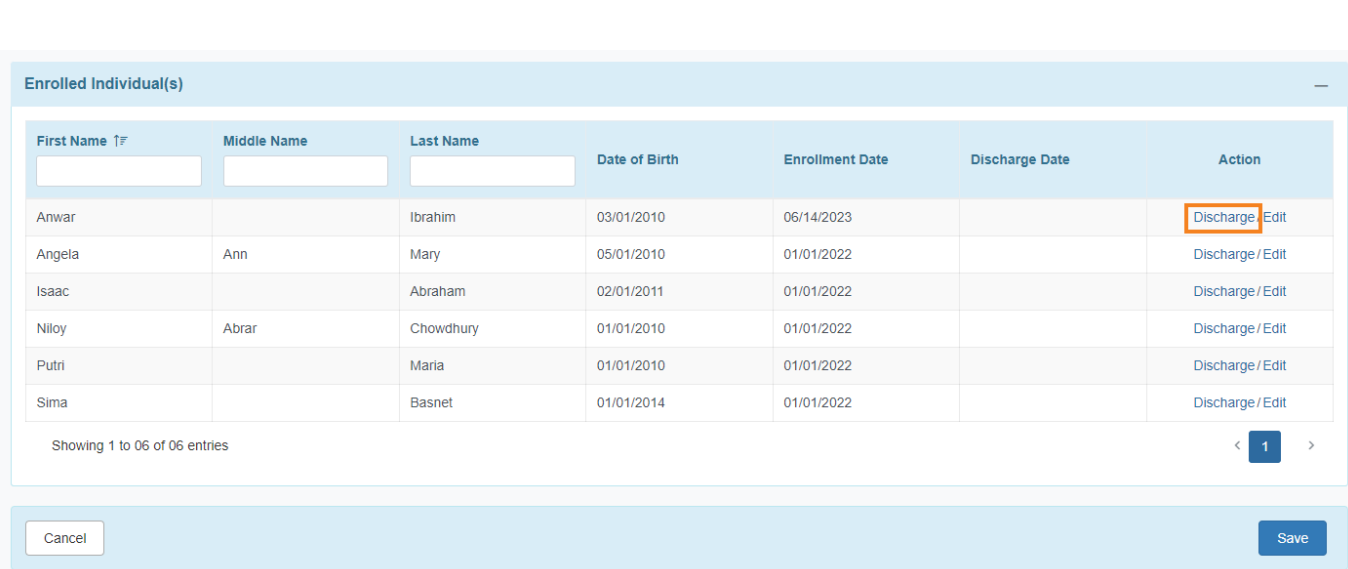

**Therap**<sub>Global</sub>

Person-Centered. Data-Driven.

On the **Discharge Date** window, enter the **Discharge Date** and click on the **Discharge** button.

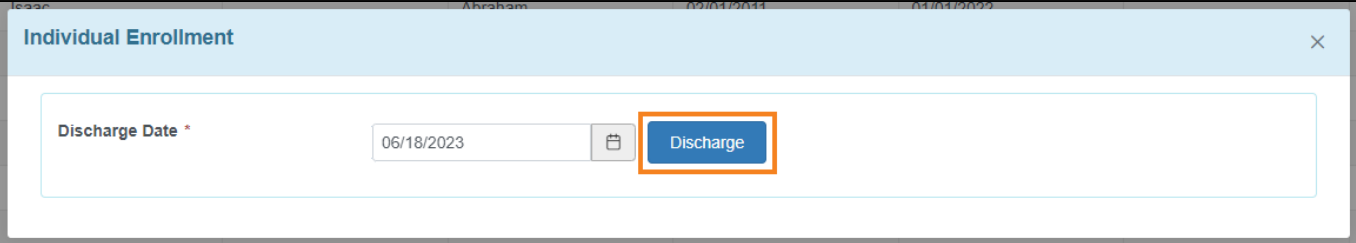

Users must click on the **Save** button to save the enrollment related information.

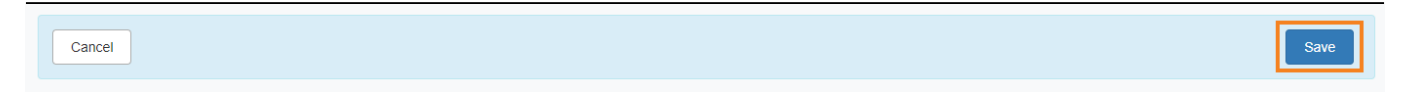